# Prvi koraci

Više informacija o proizvodima i uslgama kompanije HP potražite na Web lokaciji HP-a na http://www.hp.com.

© Copyright 2010 Hewlett-Packard Development Company, L.P.

Windows i Windows Vista su žigovi korporacije Microsoft registrovani u SAD.

Ovde sadržane informacije podložne su promenama bez prethodne najave. Jedine garancije za proizvode i usluge kompanije HP istaknute su u izričitim garancijama koje se dobijaju uz takve proizvode i usluge. Ništa što je ovde navedeno ne bi trebalo protumačiti kao dodatnu garanciju. Kompanija HP neće odgovarati za ovde sadržane tehničke ili izdavačke greške.

Broj odeljka: 592780-E31

## Vodiči za korisnike

HP se obavezuje da će smanjiti štetan uticaj na životnu sredinu koji imaju njegovi proizvodi. Kao deo ovog napora, uputstva za korisnike i centre za obuku smo obezbedili na čvrstom disku, u odeljku Help and Support (Pomoći i podrška). Dodatna podrška i ažuriranja za vodiče za korisnike dostupni su na Webu.

#### Korisnici operativnog sistema Windows

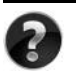

Potrebno vam je još vodiča za korisnike? Oni se nalaze se na računaru. Kliknite na: **Start > Help and Support** (Pomoć i podrška) **> User Guides** (Vodiči za korisnike)

#### Korisnici operativnog sistema Linux

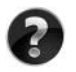

Potrebno vam je još vodiča za korisnike? Naći ćete ih na disku *User Guides* (Vodiči za korisnike) koji ste dobili uz računar.

## Pretplatničke usluge za poslovni prenosni računar

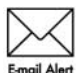

Redovno ažurirajte ovaj proizvod pomoću najnovijih drajvera, zakrpa i obaveštenja. Registrujte se odmah na veb lokaciji www.hp.com/go/alerts da biste primali e-poštu sa obaveštenjima.

## Ugovor o licenciranju sa krajnjim korisnikom (EULA)

INSTALIRANJEM, KOPIRANJEM, PREUZIMANJEM ILI BILO KAKVIM KORIŠĆENJEM SVAKOG SOFTVERA KOJI JE UNAPRED INSTALIRAN NA OVOM RAČUNARU, PRIHVATATE USLOVE HP UGOVORA O LICENCIRANJU SA KRAJNJIM KORISNIKOM KOMPANIJE (HP EULA). UKOLIKO NE PRIHVATATE OVE USLOVE LICENCIRANJA, IMATE PRAVO DA U ROKU OD 14 DANA, A U SKLADU SA POLITIKOM REFUNDIRANJA, VRATITE SASVIM NEKORIŠĆENI PROIZVOD (HARDVER I SOFTVER) PRODAVCU. Dodatne informacije o zahtevu za potpunu refundaciju računara potražite na lokalnom prodajnom mestu (od prodavca).

## Kontaktiranje korisničke podrške

Ukoliko u vodiču za korisnike ili u okviru centra za obuku ne pronađete odgovore na svoja pitanja, obratite se HP korisničkoj podršci na:

www.hp.com/go/contactHP

Ovde možete da:

■ ćaskate na mreži sa HP tehničkim osobliem:

✎ Kada sesija ćaskanja sa tehničkom podrškom nije dostupna na odrđenom jeziku, dostupna je na engleskom.

- šaljete e-poštu HP korisničkoj podršci;
- pronađete brojeve telefona HP korisničke podrške širom sveta;
- pronađete HP servisni centar.

## Informacije na nalepnici sa serijskim brojem

Nalepnica sa serijskim brojem, koja se nalazi na donjem delu računara, pruža važne informacije koje će vam možda biti potrebne kada budete kontaktirali tehničku podršku.

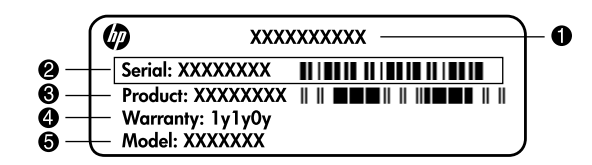

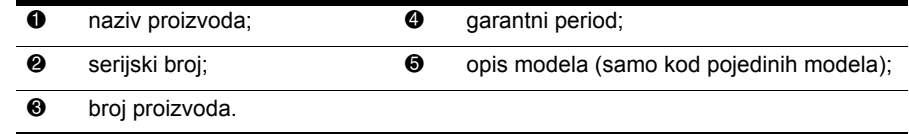

## Informacije o garanciji

Ograničenu HP garanciju za konkretni proizvod možete da pronađete u meniju "Start" na računaru i/ili na CD-u/DVD-u koji ste dobili u paketu sa proizvodom. U nekim zemljama/regionima se uz proizvod možda dobija ograničena HP garancija. Ukoliko ste proizvod kupili u zemlji/regionu u kojoj se garancija ne dostavlja u štampanom obliku, štampanu verziju kopije možete da zatražite na web stranici www.hp.com/go/orderdocuments ili tako što ćete nam pisati na adresu:

Za Severnu Ameriku:

Hewlett Packard, MS POD, 11311 Chinden Blvd, Boise, ID 83714, USA Za Evropu, Bliski istok i Afriku:

Hewlett-Packard, POD, Via G. Di Vittorio, 9, 20063, Cernusco s/Naviglio (MI), Italy Za azijsko-pacifičku zonu:

Hewlett-Packard, POD, P.O. Box 200, Alexandra Post Office, Singapore 911507 Navedite broj proizvoda, garantni period (koji možete pronaći na nalepnici sa serijskim brojem), ime i poštansku adresu.

## Osnovna podešavanja

## 1 Raspakujte kutiju

✎ Boja i funkcije računara, kao i opcije, mogu se razlikovati.

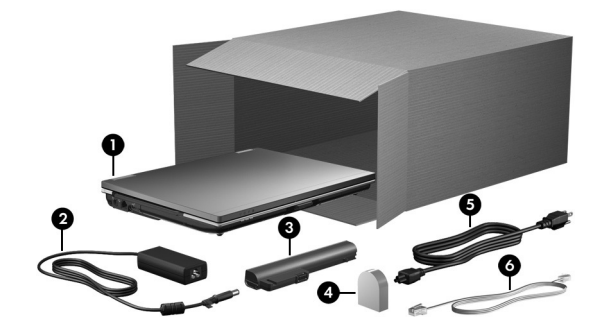

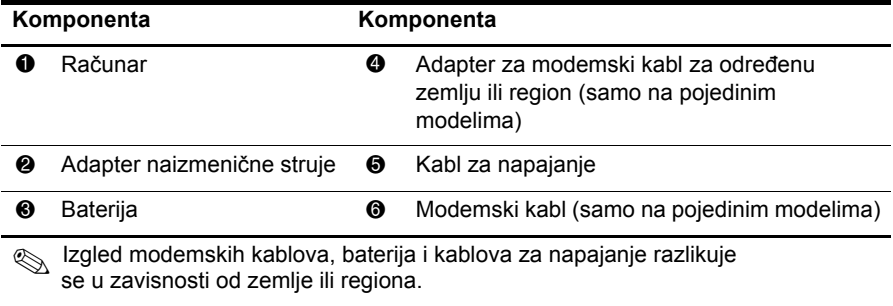

## 2 Umetnite bateriju

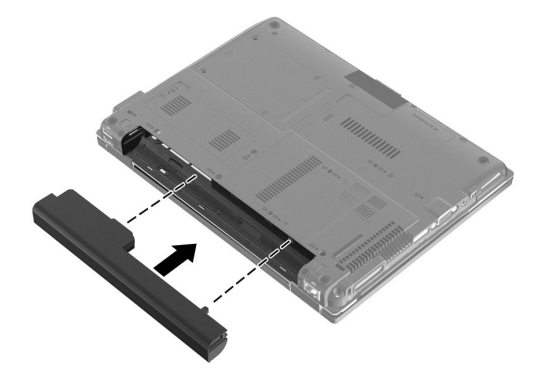

ÅUPOZORENJE! Da biste umanjili moguće probleme sa bezbednošću, koristite isključivo adapter za naizmeničnu struju ili bateriju koje ste dobili uz računar, rezervni adapter za naizmeničnu struju ili bateriju koje obezbeđuje HP, ili kompatibilan adapter za naizmeničnu struju ili bateriju koje ste kupili od HP-a kao dodatni pribor.

## 3 Povežite računar na spoljno napajanje

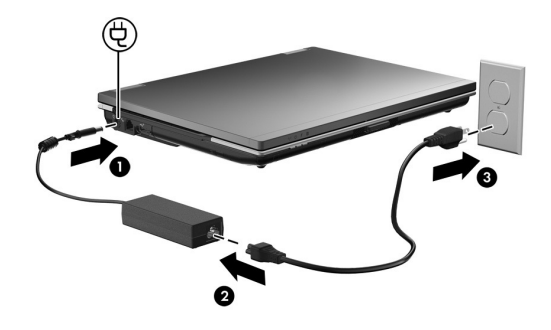

ÅUPOZORENJE! Da biste umanjili rizik od strujnog udara ili oštećenja vaše opreme, pratite sledeća uputstva:

- Ukopčajte kabl za napajanje u utičnicu za naizmeničnu struju kojoj se uvek može lako pristupiti.
- Isključite napajanje računara izvlačenjem kabla za napajanje iz utičnice za naizmeničnu struju (ne izvlačenjem kabla za napajanje iz računara).
- Ako imate 3-pinski dodatak na utikaču kabla za napajanje, ukopčajte kabl u uzemljenu 3-pinsku utičnicu. Nemojte da onemogućavate pin za uzemljenje kabla za napajanje, na primer dodavanjem 2-pinskog adaptera. Pin za uzemljenje ima važnu zaštitnu ulogu.

Neka računar ostane priključen na spoljni izvor napajanja do potpunog punjenja i gašenja lampice baterije.

✎ Delimično napunjena nova baterija može da se koristi za napajanje nakon podešavanja softvera, ali prikaz punjenja baterije neće biti tačan dok se nova baterija ne napuni potpuno. Lampica baterije (sa prednje strane računara) ostaje uključena dok se baterija puni.

## Otvorite računar

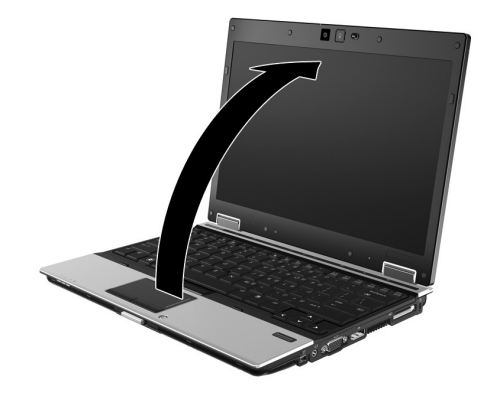

## 5 Uključite računar

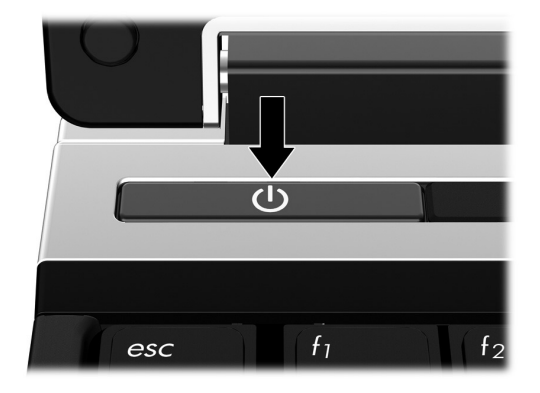

✎ Ako računar neće da se pokrene, proverite da li su kabl za napajanje i adapter za naizmeničnu struju čvrsto povezani.

## 6 Podesite softver

Kad uključite računar, počinje proces podešavanja softvera. Uputstva na ekranu vode vas kroz proces podešavanja i registrovanja vašeg računara. Pošto odgovorite na odzivnik za podešavanje, morate završiti čitav proces podešavanja bez prekidanja. Pažljivo izaberite svoj jezik.

✎ Kod nekih modela, jezici koje ne izaberete brišu se iz sistema i ne mogu se vratiti prilikom podešavanja softvera.

## Šta je sledeće?

## Pronalaženje elektronskih priručnika

Za detaljna obaveštenja o vašem računaru, kao što su upravljanje potrošnjom struje, jedinice diska, memorija, bezbednost i druge funkcije, kliknite na **Start**, kliknite na **Help and Support** (Pomoć i podrška), a zatim kliknite na **User Guides** (Vodiči za korisnike). Nije potrebno da se povezujete na Internet da biste pristupili vodičima za korisnike u odeljku Help and Support (Pomoć i podrška).

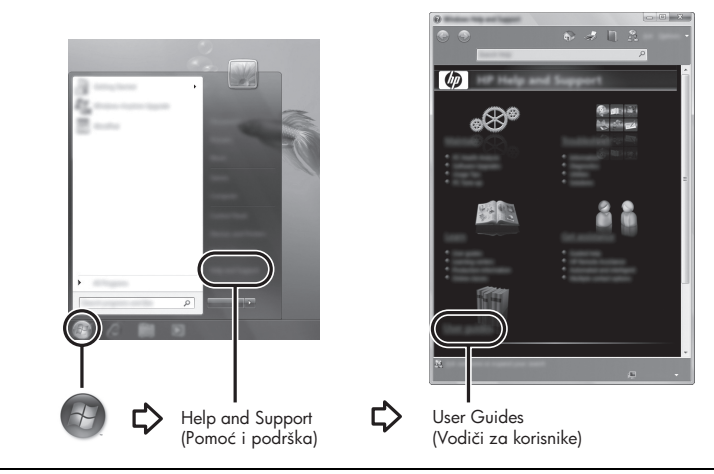

✎ Moguće je da ste uz računar dobili i disk *User Guides* (Vodiči za korisnike).

## Pronalaženje dodatnih informacija

U odeljku Pomoć i podrška možete pronaći informacije o operativnom sistemu, upravljačkim programima, alatkama za rešavanje problema, i tehničkoj podršci. Da biste pristupili odeljku Help and Support (Pomoć i podrška), kliknite na **Start**, a zatim kliknite na **Help and Support** (Pomoć i podrška). Za podršku specifičnu za vašu zemlju ili region, idite na http://www.hp.com/support, izaberite svoju zemlju ili region, a zatim sledite uputstva na ekranu.

ÅUPOZORENJE! Kako biste smanjili rizik od ozbiljnog povređivanja, pročitajte *Vodič za bezbednost i komfor*. U njemu su opisani pravilno konfigurisanje radne stanice i pravilno držanje, zdravstvene i radne navike korisnika računara. *Vodič za bezbednost i udobnost* takođe sadrži važna obaveštenja o električnoj i mehaničkoj bezbednosti. Da biste pristupili tom dokumentu, kliknite na Start, kliknite na Help and Support (Pomoć i podrška), a zatim kliknite na User Guides (Vodiči za korisnike), ili pogledajte disk *User Guides* (Vodiči za korisnike) koji se isporučuje uz neke modele. *Vodič za bezbednost i udobnost* takođe je dostupan i na Web-adresi http://www.hp.com/ergo.

Za više informacija o sigurnosti, propisima i odlaganju baterija u otpad pogledajte odeljak *Obaveštenja o propisima, sigurnosti i zaštiti životne sredine.* Da biste pristupili tim obaveštenjima, kliknite na **Start**, kliknite na **Help and Support** (Pomoć i podrška), a zatim kliknite na **User Guides** (Vodiči za korisnike), ili pogledajte disk *User Guides* (Vodiči za korisnike) koji se isporučuje uz neke modele.

## Izrada rezervnih kopija i oporavak

Radi zaštite vaših podataka, koristite Windows® Backup and Restore (Windows program za rezervne kopije i vraćanje u prethodno stanje) da biste napravili rezervne kopije pojedinačnih datoteka i fascikli, rezervnu kopiju celog čvrstog diska (samo na odabranim modelima), kreirali diskove za popravku sistema (samo na odabranim modelima) ili da napravite tačke za oporavak sistema. U slučaju sistemskog kvara pomoću rezervnih kopija datoteka možete povratiti sadržaj svog računara.

Windows Backup and Restore (Windows program za rezervne kopije i vraćanje u prethodno stanje) sadrži sledeće funkcije:

- Kreiranje diska za popravku sistema (samo na odabranim modelima)
- Izrada rezervnih kopija pojedinačnih datoteka i fascikli
- Kreiranje slike sistema (samo odabrani modeli)
- Zakazivanje automatske izrade rezervnih kopija (samo na odabranim modelima)
- Izrada tačaka za oporavak sistema
- Oporavak pojedinačnih datoteka
- Vraćanje računara u prethodno stanje
- Oporavak podataka korišćenjem alatki za oporavak

✎ Uputstva za ove procedure naći ćete u odeljku Help and Support (Pomoć i podrška).

#### Izrada rezervnih kopija

Oporavak posle sistemskog kvara biće potpun u meri u kojoj su potpune vaše najnovije rezervne kopije. Trebalo bi da kreirate diskove za popravku sistema (samo na odabranim modelima) i početne rezervne kopije odmah posle podešavanja softvera. Uporedo sa dodavanjem novih softvera i datoteka sa podacima, trebalo bi da nastavite da u stalnim vremenskim razmacima izrađujete rezervne kopije, kako biste uvek imali što novije rezervne kopije. Diskovi za popravku sistema (samo na određenim modelima) služe za pokretanje (podizanje) računara i popravku operativnog sistema u slučaju nestabilnosti ili kvara sistema. Početne i naknadne rezervne kopije omogućuju vam da povratite podatke i postavke ako dođe do kvara.

Rezervnu kopiju vaših podataka možete smestiti na dodatni spoljašnji čvrsti disk, na mrežnu disk jedinicu ili na diskove.

Prilikom izrade rezervnih kopija obratite pažnju na sledeće:

- Smestite lične datoteke u biblioteku Dokumenti i redovno izrađujte njene rezervne kopije.
- Redovno izrađujte rezervne kopije predložaka uskladištenih u odgovarajućim programima.
- Sačuvajte prilagođene postavke u prozoru, na traci s alatkama ili traci menija tako što ćete napraviti snimak ekrana vaših postavki. Snimak ekrana vam može uštedeti vreme ako budete morali iznova da podešavate svoje izbore.
- Kada izrađujete rezervne kopije na diskovima, upotrebite bilo koji od sledećih tipova diskova (koji se kupuju zasebno): CD-R, CD-RW, DVD+R, DVD+R DL, DVD-R, DVD-R DL, ili DVD±RW. Tipovi diskova koje ćete koristiti zavise od tipa optičke disk jedinice instalirane na računaru (samo na pojedinim modelima) ili od opcionalne spoljašnje optičke disk jedinice koju koristite.
	- ✎ Pošto na DVD-ove i DVD-ove sa podrškom za dvostruki sloj (double-layer, DL) staje više podataka nego na CD-ove, njihovim korišćenjem smanjićete broj potrebnih diskova za oporavak.
- Kada izrađujete rezervne kopije na diskovima, numerišite svaki disk pre nego što ga umetnete u optičku disk jedinicu (samo na određenim modelima) ili u opcionalnu spoljnu optičku disk jedinicu.

Da biste izradili rezervnu kopiju pomoću programa Backup and Restore (Izrada rezervnih kopija i vraćanje u prethodno stanje), pratite sledeće korake:

✎ Proverite da li je računar povezan na naizmeničnu struju pre nego što započnete proces izrade rezervnih kopija.

- ✎ Proces izrade rezervnih kopija može trajati više od sat vremena, u zavisnosti od veličine datoteka i brzine računara.
	- 1. Kliknite na **Start**, kliknite na **All Programs** (Svi programi), kliknite na **Maintenance**  (Održavanje), a zatim kliknite na **Backup and Restore Center** (Centar za izradu rezervnih kopija i oporavak).
	- 2. Sledite uputstva na ekranu da biste zakazali izradu rezervnih kopija, izradili sliku sistema (samo na određenim modelima) ili izradili disk za popravku sistema (samo na određenim modelima).

#### Oporavak

U slučaju sistemskog kvara, upotrebite alatku za oporavak **f11** da biste povratili originalnu sliku svog čvrstog diska.

✎ Ta slika sadrži operativni sistem Windows® i fabrički instalirane softverske programe.

- ÄOPREZ: Ako koristite **f11**, to će potpuno izbrisati sadržaj čvrstog diska i ponovo ga formatirati. Sve datoteke koje ste napravili i sav instalirani softver trajno su uklonjeni sa računara. Alatka za oporavak **f11** reinstalira operativni sistem i HP-ove programe i upravljačke programe koji su bili fabrički instalirani. Softver koji nije fabrički instaliran mora se reinstalirati. Lične datoteke moraju se obnoviti iz rezervnih kopija.
- 1. Ako je moguće, napravite rezervne kopije svih ličnih datoteka.
- 2. Ako je moguće, proverite da li postoji HP-ova particija za oporavak. Kliknite na **Start**, desnim dugmetom kliknite na **Computer** (Računar), kliknite na **Manage** (Upravljanje), a zatim kliknite na **Disk Management** (Upravljanje diskom).
	- ✎ Ako particija HP Recovery nije na spisku, morate da oporavite svoj operativni sistem i programe korišćenjem DVD diska sa operativnim sistemom Windows 7 i *diska za oporavak upravljačkog programa* (koji se kupuju zasebno). Dodatna obaveštenja može vam pružiti služba za podršku korisnicima. Pogledajte odeljak "Obraćanje službi za podršku korisnicima" pri kraju ovog vodiča.
- 3. Ako je particija HP Recovery navedena, ponovo pokrenite računar, a zatim pritisnite taster **esc** dok je na dnu ekrana prikazana poruka "Press the ESC key for Startup Menu" ("Pritisnite taster ESC da dođete do menija Startup").
- 4. Pritisnite **f11** (HP Recovery).
- 5. Pratite uputstva na ekranu.

✎ Operativni sistem Windows 7 sadrži i dodatne alatke za oporavak. Dodatna obaveštenja naći ćete u odeljku Help and Support (Pomoć i podrška).

✎ Ako ne možete da podignete sistem, odnosno pokrenete računar, morate da kupite DVD sa operativnim sistemom Windows 7 kako biste ponovo pokrenuli računar i popravili operativni sistem. Dodatna obaveštenja može vam pružiti služba za podršku korisnicima. Pogledajte odeljak "Obraćanje službi za podršku korisnicima" pri kraju ovog vodiča.

## Ažuriranje softvera

Ažurne verzije softvera koji ste dobili uz računar možete preuzeti ili pomoću aplikacije HP Support Assistant (pomoćnika za HP podršku) ili na HP-ovoj Web lokaciji.

HP Support Assistant automatski proverava da li kod HP-a postoje ažurne verzije softvera. Taj uslužni program se pokreće u određenom intervalu i daje vam spisak obaveštenja o dostupnim unapređenjima, kao što su bezbednosna poboljšanja i opcijske ažurne verzije softvera i upravljačkih programa.

U svakom trenutku možete sami proveriti ima li dostupnih ažurnih verzija. Kliknite na **Start**, kliknite na **Help and Support** (Pomoć i podrška), a zatim kliknite na **Maintain** (Održavanje). Pratite uputstva na ekranu.

Većina softvera na HP-ovoj Web-lokaciji nalazi se u obliku komprimovanih datoteka koje se nazivaju *SoftPaqs* (SoftPaq-ovi). Neke ažurne verzije BIOS-a mogu biti u komprimovanim datotekama koje se nazivaju *ROMPaqs* (ROMPaq-ovi).

U nekim paketima za preuzimanje nalazi se datoteka pod imenom Readme.txt, koja sadrži obaveštenja o instaliranju datoteke i rešavanju problema. (Datoteke pod nazivom Readme.txt koje se nalaze na ROMPaq-ovima sadrže samo tekst na engleskom.) Da biste ažurirali softver uz pomoć HP-ove Web lokacije, pratite sledeće korake:

1. Identifikujte model svog računara, kategoriju proizvoda i seriju ili porodicu. Pripremite ažuriranje sistemskog BIOS-a identifikovanjem verzije BIOS-a koja je trenutno instalirana na računaru. Detaljnija objašnjenja naći ćete u odeljku "Determining the BIOS version" ("Određivanje verzije BIOS-a").

Ako povezujete vaš računar na računarsku mrežu, konsultujte administratora mreže pre instaliranja bilo kakvih ažurnih verzija softvera, a posebno pre ažuriranja sistemskog BIOS-a.

- ✎ Sistemski BIOS računara nalazi se na sistemskom ROM-u. BIOS pokreć<sup>e</sup> operativni sistem, određuje kako računar komunicira sa hardverskim uređajima i obezbeđuje protok podataka između hardverskih uređaja, uključujući vreme i datum.
- 2. Otvorite svoj Web pregledač, i idite na lokaciju http://www.hp.com/support.
- 3. Odaberite svoju zemlju ili region.
- 4. Kliknite na opciju za preuzimanje softvera i upravljačkih programa, a zatim u okvir proizvoda upišite broj modela svog računara.
- 5. Pritisnite taster **enter**.
- 6. Pratite uputstva na ekranu.

## Ažuriranje BIOS-a

Da biste ažurirali BIOS, najpre odredite koju verziju BIOS-a trenutno imate, a zatim preuzmite i instalirajte novi BIOS.

#### Određivanje verzije BIOS-a

Podaci o verziji BIOS-a (koji se još nazivaju i *ROM date* (ROM datum) i *ROM Revision* (ROM revizija)) mogu se prikazati pomoću programa Computer Setup (Podešavanje računara):

- 1. Uključite ili ponovo pokrenite računar, a zatim pritisnite taster **esc** dok je na dnu ekrana prikazana poruka "Press the ESC key for Startup Menu" ("Pritisnite taster ESC da dođete do menija Startup").
- 2. Pritisnite taster **f10**.
- 3. Pomoću tastera sa strelicama izaberite **File** (Datoteka), a zatim izaberite **System Information** (Podaci o sistemu).
- 4. Pritisnite taster **esc** da se vratite u meni **File** (Datoteka).
- 5. Pomoću tastera sa strelicama izaberite opciju **Ignore changes and exit** (Zanemari promene i izađi), a zatim pratite uputstva na ekranu.

#### Preuzimanje ažurne verzije BIOS-a

OPREZ: Da biste sprečili oštećivanje računara ili neuspešnu instalaciju, preuzmite i instalirajte ažurnu verziju BIOS-a samo kada je računar povezan na pouzdan spoljašnji izvor napajanja pomoću ispravljača za naizmeničnu struju. Nemojte preuzimati ili instalirati ažurnu verziju BIOS-a dok se računar napaja sa baterije, dok je povezan na dodatno postolje za povezivanje, ili dok je povezan na opcionalni izvor napajanja. Tokom preuzimanja i instalacije, postupajte prema sledećim uputstvima:

- Ne isključujte napajanje računara izvlačenjem kabla za napajanje iz utičnice za naizmeničnu struju.
- Nemojte isključivati računar ili započinjati režim mirovanja ili hibernacije.
- Nemojte umetati, uklanjati, povezivati ili iskopčavati bilo koji uređaj, kabl ili žicu.

✎ HP objavljuje ažuriranje BIOS-a samo po potrebi. Ažurnija verzija BIOS-a možda ne postoji za vaš računar. Preporučuje se da povremeno proveravate da li na HP-ovoj Web lokaciji ima dostupnih ažurnih verzija BIOS-a.

Da biste preuzeli ažurnu verziju BIOS-a:

- 1. Otvorite svoj Web pregledač, idite na lokaciju http://www.hp.com/support, a zatim izaberite svoju zemlju ili region.
- 2. Kliknite na opciju za preuzimanje softvera i upravljačkih programa, u okvir proizvoda upišite broj modela svog računara, a zatim pritisnite taster **enter**.
- 3. Na listi modela kliknite na proizvod koji vi imate.
- 4. Kliknite na operativni sistem koji imate.
- 5. Sledite uputstva na ekranu da biste pristupili ažurnoj verziji BIOS-a koju želite da preuzmete. Zabeležite datum, naziv i druge podatke po kojima možete prepoznati preuzeti paket. Ti detalji mogu vam zatrebati da biste kasnije pronašli tu ažurnu verziju, pošto bude preuzeta i smeštena na vaš čvrsti disk.
- 6. U oblasti za preuzimanje, učinite sledeće:
	- a. Identifikujte ažurnu verziju BIOS-a koja je novija od verzije BIOS-a koja vam je trenutno instalirana na računaru, prema opisu iz odeljka "Određivanje verzije BIOS-a".
	- b. Sledite uputstva na ekranu da biste preuzeli odabranu datoteku i smestili je na svoj čvrsti disk.

Zabeležite putanju do lokacije na vašem čvrstom disku gde će preuzeta ažurna verzija BIOS-a biti smeštena. Biće potrebno da tom putanjom pristupite datoteci kada budete spremni da instalirate ažurnu verziju.

✎ Ako povezujete vaš računar na računarsku mrežu, konsultujte administratora mreže pre instaliranja bilo kakvih ažurnih verzija softvera, a posebno pre ažuriranja sistemskog BIOS-a.

Procedure instaliranja BIOS-a se razlikuju. Sledite sva uputstva koja su prikazana na ekranu po završetku preuzimanja. Ako nisu prikazana nikakva upustva, postupite na sledeći način:

- 1. Kliknite na **Start**, a zatim kliknite na **Computer** (Računar).
- 2. Dva puta kliknite na oznaku svog čvrstog diska. Oznaka čvrstog diska obično je "Local Disk  $(C:)'$ " (Lokalni disk  $(C:')$ ).
- 3. Koristeći putanju na čvrstom disku koju ste ranije zabeležili, otvorite fasciklu na vašem čvrstom disku u kojoj se nalazi ažurna verzija.
- 4. Dva puta kliknite na datoteku sa ekstenzijom ".exe" (na primer, *filename.exe*). Započinje instaliranje BIOS-a.
- 5. Sledite uputstva na ekranu do završetka instalacije.

✎ Kad se na ekranu pojavi poruka o uspešnom instaliranju, možete da obrišete preuzetu datoteku sa vašeg čvrstog diska.

## Ažuriranje programa i upravljačkih programa

- 1. Otvorite svoj Web pregledač, idite na lokaciju http://www.hp.com/support, i izaberite svoju zemlju ili region.
- 2. Kliknite na opciju za preuzimanje softvera i upravljačkih programa, u okvir proizvoda upišite broj modela svog računara, a zatim pritisnite taster **enter**.
- 3. Na listi modela kliknite na proizvod koji vi imate.
- 4. Kliknite na operativni sistem koji imate.
- 5. Dok je prikazan spisak ažurnih verzija, kliknite na jednu od njih da biste otvorili prozor sa dodatnim obaveštenjima.
- 6. Kliknite na **Download** (Preuzimanje).

7. Kliknite na **Run** (Pokretanje) da biste instalirali ažurnu verziju upravljačkog programa bez preuzimanja datoteke.

 $-$  ili  $-$ 

Kliknite na **Save** (Sačuvaj) da biste sačuvali tu datoteku na vašem računaru. Kada bude zatraženo, odaberite lokaciju skladištenja na vašem čvrstom disku.

Kad se preuzimanje završi, idite u fasciklu u kojoj ste sačuvali datoteku i dvaput kliknite na datoteku da biste instalirali ažurnu verziju.

8. Ako se to zatraži, ponovo pokrenite vaš računar po završetku instalacije.

## Isključivanje računara

- 1. Sačuvajte ono što ste radili i zatvorite sve programe.
- 2. Kliknite **Start**, a zatim na **Shut down** (Isključi se).

## Obaveštenja o proizvodu i rešavanje problema

### Ulazno napajanje

Informacije o napajanju, koje su date u ovom odeljku, mogu biti od pomoći ako planirate da putujete u inostranstvo sa računarom.

Računar radi na jednosmernu struju, koja se može dobiti od izvora napajanja naizmeničnom ili jednosmernom strujom. Iako računar može da se napaja sa samostalnog izvora jednosmerne struje, trebalo bi da se napaja samo preko adaptera naizmenične struje ili izvora za napajanje jednosmernom strujom koji se dobija od kompanije HP i koji ona odobrava za korišćenje sa ovim računarom.

Računar može da radi na jednosmernu struju u okviru sledećih specifikacija.

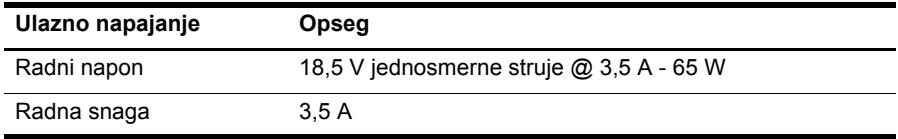

Ovaj proizvod je napravljen za IT sisteme napajanja u Norveškoj sa faznim naponom ne većim od 240 V rms.

## Radno okruženje

Informacije o radnom okruženju u sledećoj tabeli mogu biti od pomoći ako planirate da koristite ili transportujete računar na mesta gde su nepodesni uslovi za rad.

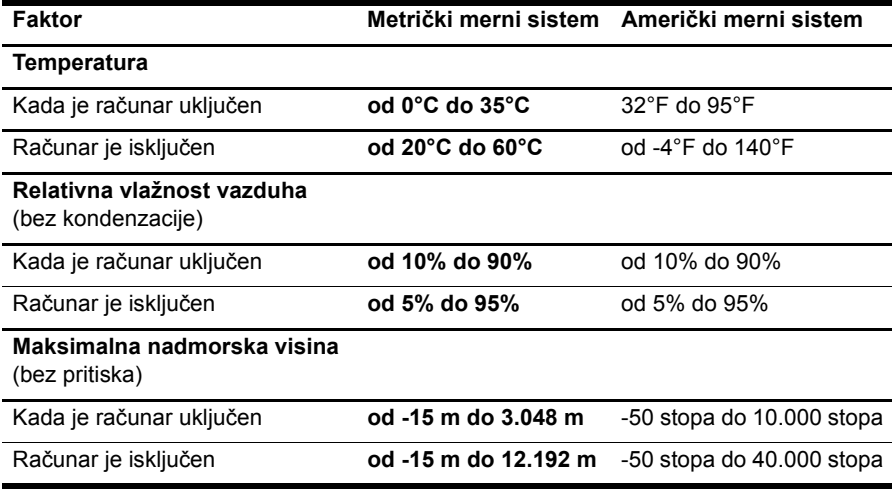

## Nošenje računara na putovanje

Računar je predviđen da ga nosite sa sobom radi posla i zabave. Radi najboljih rezultata, postupajte prema sledećim uputstvima za putovanje i transport:

- Pripremite računar za putovanje ili transport:
	- 1. Napravite rezervne kopije vaših podataka.
	- 2. Izvadite sve optičke diskove iz optičke disk jedinice (samo na određenim modelima) i spoljne medijske kartice, kao što su digitalne kartice.

 $\bigwedge$  Da biste umanjili rizik od oštećivanja računara, uređaja ili od gubitka podataka, uklonite medij iz uređaja pre nego što uređaj izvadite iz njegovog odeljka, i pre slanja, skladištenja ili nošenja uređaja na put.

- 3. Isključite i zatim iskopčajte sve spoljašnje uređaje.
- 4. Isključite računar.
- Ponesite sa sobom rezervnu kopiju svojih podataka. Držite rezervnu kopiju odvojeno od računara.
- Kad putujete avionom, nosite računar kao ručni prtljag, a nemojte ga predavati s ostalim koferima.

ÄIzbegavajte izlaganje jedinice diska magnetnim poljima. U uređaje sa magnetnim poljima spadaju aerodromske bezbednosne kapije i ručni bezbednosni skeneri. Bezbednosni uređaji na aerodromu koji proveravaju prtljag, kao što su pokretne trake, koriste rendgen umesto magnetnih polja i ne oštećuju jedinicu diska.

- Mogućnost korišćenja računara tokom leta zavisi od odluke avio-kompanije. Ako nameravate da koristite računar tokom leta, raspitajte se o tome unapred kod avio-kompanije.
- Ako računar nećete koristiti niti priključivati na spoljašnje napajanje duže od dve nedelje, izvadite bateriju i smestite je odvojeno.
- Ako transportujete računar ili jedinicu diska, stavite ih u odgovarajuće zaštitno pakovanje i označite kao "LOMLJIVO".
- Ako su na računaru instalirani bežični uređaj ili mobilni telefonski uređaj, kao što su 802.11b/g, GSM (Global System for Mobile Communications) ili GPRS (General Packet Radio Service) uređaj, upotreba tih uređaja možda nije dozvoljena u nekim okruženjima. Takva ograničenja mogu važiti u avionima, bolnicama, u blizini eksploziva i na opasnim lokacijama. Ako niste sigurni koja pravila važe za korišćenje nekog uređaja, pre nego što ga uključite pitajte da li je to dozvoljeno.
- Ako putujete u inostranstvo, poštujte sledeće smernice:
	- ❏ Obavestite se o carinskim propisima u vezi sa računarima koji važe u svakoj zemlji ili regionu koji planirate da posetite.
	- ❏ Proverite kakvi su vam kabl za napajanje i adapter potrebni za svako mesto gde planirate da koristite računar. Napon, frekvencija i konfiguracije priključaka se razlikuju.

ÅDa biste smanjili rizik od strujnog udara, požara ili oštećenja opreme, nemojte da pokušavate da uključujete računar pomoću konvertera za napon koji se prodaju za razne kućne uređaje.

## Rutinsko održavanje

#### Čišćenje ekrana

OPREZ: Da biste izbegli trajno oštećivanje računara, nikad na ekran ne prskajte vodu, sredstva za čišćenje ili hemikalije.

Radi uklanjanja mrlja i trunčica, često čistite ekran mekanom, vlažnom krpom koja se ne linja. Ako je potrebno dodatno čišćenje ekrana, koristite antistatičke vlažne maramice ili antistatičko sredstvo za čišćenje ekrana.

#### Čišćenje tastature

UPOZORENJE! Da biste umanjili rizik od strujnog udara ili oštećivanja unutrašnjih komponenti, ne upotrebljavajte usisivač za čišćenje tastature. Usisivač može naneti kućni otpad na površinu tastature.

Redovno čistite tastaturu da tasteri ne bi postali lepljivi i da biste uklonili prašinu, vlakna i čestice koje se sakupljaju ispod tastera. Otpad ispod tastera možete razduvati pomoću spreja komprimovanog vazduha sa cevčicom.

## Resursi za rešavanje problema

Ako dođe do problema sa računarom, pratite ove korake za rešavanje problema po navedenom redosledu dok se problem ne reši:

- 1. Pogledajte sledeći odeljak u ovom poglavlju, "Brzo rešavanje problema".
- 2. Pristupite vezama za Web lokacije i dodatnim obaveštenjima o računaru preko menija Pomoć i podrška. Kliknite na **Start**, a zatim kliknite na **Help and Support** (Pomoć i podrška).
- 3. Obraćanje službi za tehničku podršku:
	- a. Otvorite svoj Web pregledač i kliknite na **Start**.
	- b. Kliknite na **Help and Support** (Pomoć i podrška), a zatim kliknite na **Contact support** (Kontaktiraj podršku) da biste započeli čet sesiju sa specijalistom za podršku.

✎ Kada čet sesija sa tehničkom podrškom nije dostupna na određenom jeziku, dostupna je na engleskom.

Takođe možete u knjižici *Worldwide Telephone Numbers* (Telefonski brojevi širom sveta), koju ste dobili uz računar, da potražite obaveštenja o obraćanju službi za tehničku podršku.

## Brzo rešavanje problema

#### Računar ne može da se uključi

Ako se računar i lampica indikatora za napajanje ne uključe kada pritisnete dugme za napajanje, moguće je da računaru nije dostupno odgovarajuće napajanje. Sledeći predlozi mogu vam pomoći da utvrdite zašto vaš računar neće da se uključi:

- Ako je računar utaknut u utičnicu za naizmeničnu struju, iskopčajte ga, a zatim utaknite neki drugi električni uređaj u tu utičnicu kako biste proverili da li ona daje odgovarajuće napajanje.
	- ✎ Koristite samo adapter naizmenične struje koji ste dobili uz računar ili onaj koji je HP odobrio za ovaj računar.
- Ako računar koristi napajanje baterije ili je povezan sa spoljnim izvorom napajanja, a da to nije električna utičnica za naizmeničnu struju, ukopčajte računar u električnu utičnicu za naizmeničnu struju preko adaptera naizmenične struje. Proverite da li su čvrste veze kabla za napajanje i adaptera naizmenične struje.

#### Ekran računara je prazan

Ako je ekran prazan, računar možda nije podešen da prikazuje sliku na ekranu računara. Za prebacivanje slike na ekran računara pritisnite **fn+f4**.

#### Softver ne radi na uobičajen način

Pratite ove predloge ukoliko softver ne reaguje ili ne radi na uobičajen način:

■ Ponovo pokrenite računar. Kliknite **Start**, kliknite na strelicu pored dugmeta **Shut down** (Isključi se), a onda kliknite **Restart** (Ponovo pokreni). Ako ne uspete da ponovo pokrenete računar pomoću ove procedure, pogledajte

sledeći odeljak, "Računar je uključen, ali ne reaguje".

■ Ako na računaru imate instaliran antivirusni softver, pokrenite skeniranje na viruse. Pogledajte Pomoć antivirusnog softvera za dodatne detalje.

#### Računar je uključen, ali ne reaguje

Ako je računar uključen ali ne reaguje na komande softvera ili sa tastature, pokušajte da ga isključite po hitnom postupku pomoću sledećih procedura, po navedenom redosledu, sve dok se ne isključi:

OPREZ: Procedure za isključivanje u hitnim slučajevima izazivaju gubitak nesačuvanih podataka.

- Pritisnite i držite dugme za napajanje na računaru najmanje 5 sekundi.
- Isključite računar sa spoljnog napajanja i uklonite bateriju.

#### Računar je neobično topao

Normalno je da računar bude topao na dodir u toku upotrebe. Ali ako je računar *neobično* topao, možda je došlo do pregrevanja usled blokiranja odvoda vazduha.

Ako mislite da se računar pregreva, isključite ga i pustite da se ohladi do sobne temperature. Obezbedite da svi odvodi vazduha budu slobodni i bez prepreka dok koristite računar.

UPOZORENJE! Da biste umanjili mogućnost pojave opekotina ili pregrevanja računara, nemojte stavljati računar direktno na krilo, niti blokirati odvode vazduha na računaru. Koristite računar samo na čvrstoj, ravnoj površini. Ne dozvolite da druga čvrsta površina, poput priključenog štampača, ili meka površina, poput jastuka ili tepiha ili odeće, blokira protok vazduha. Takođe ne dozvolite da adapter naizmenične struje tokom rada dođe u kontakt s kožom ili nekom mekanom površinom poput jastuka, tepiha ili odeće. Računar i adapter za naizmeničnu struju su u skladu sa ograničenjima dozvoljene temperature površina dostupnih korisnicima određenim Međunarodnim standardom za bezbednost opreme za informacione tehnologije (IEC 60950).

✎ Ventilator u računaru se automatski uključuje kako bi se hladile unutrašnje komponente i kako bi se sprečilo pregrevanje. Normalno je da se ugrađeni ventilator pali i gasi u toku rutinskih operacija.

#### Spoljni uređaj ne radi

Sledeći predlozi vam mogu pomoći ako neki spoljni uređaj ne radi kako se očekuje:

- Uključite uređaj prema uputstvima proizvođača.
- Proverite da li su čvrste sve veze sa uređajima.
- Proverite da li uređaj dobija napajanje.
- Proverite da li je uređaj, naročito ako je stariji, kompatibilan sa operativnim sistemom.
- Proverite da li su instalirani i ažurirani odgovarajući upravljački programi.

#### WLAN veza ne radi

Sledeći predlozi vam mogu pomoći ako WLAN veza ne radi kako treba:

- Proverite da li su lampice za bežičnu vezu na računaru plave boje.
- Uverite se da nema prepreka kod antena za bežičnu vezu na računaru.
- Proverite da li su DSL ili kablovski modem i njegov kabl za napajanje pravilno povezani i da li su lampice napajanja uključene.
- Ako postoji, proverite da li je bežična mrežna skretnica (pristupna tačka) uključena i pravilno povezana sa DSL ili kablovskim modemom.
- Iskopčajte i ponovo ukopčajte sve kablove i isključite i ponovo uključite napajanje.

✎ Za više informacija o bežičnoj tehnologiji pogledajte odgovarajuće teme za pomo<sup>ć</sup> i veze za Web lokacije koje se nalaze u delu Help and Support (Pomoć i podrška).